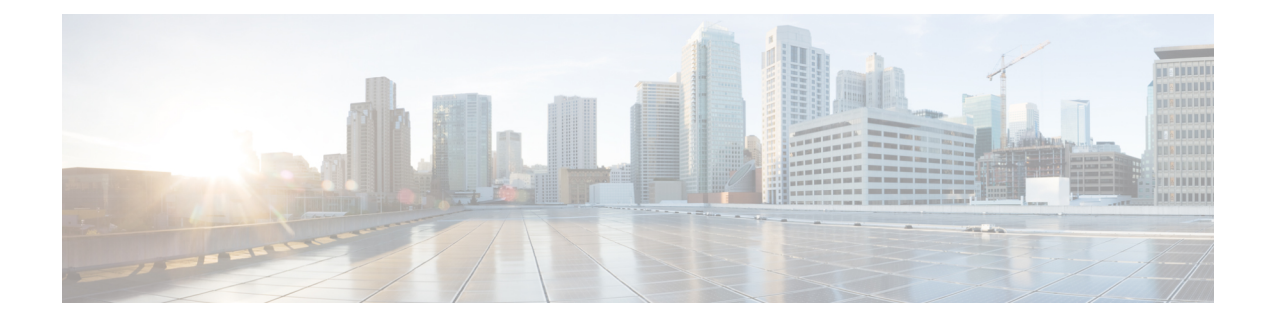

# ネットワークモデルの構成:**Cisco WAE UI**

ここでは、次の内容について説明します。

- Cisco WAE UI の概要 (1ページ)
- Cisco WAE UI を使用したネットワークモデルの構成 (4 ページ)

# **Cisco WAE UI** の概要

Cisco WAE UI には、デバイスとネットワークのアクセス、ネットワークモデルの作成、ユー ザー管理、エージェント設定などのための、使いやすい設定ツールが用意されています。

基本的なネットワークモデル設定については、ネットワーク モデル コンポーザで始めること をお勧めします。また、エキスパート モード や Cisco WAE CLI を使用して、特定の操作も実 行できます。使用するインターフェイスに関係なく、最後にコミットされた設定が保存されま す。

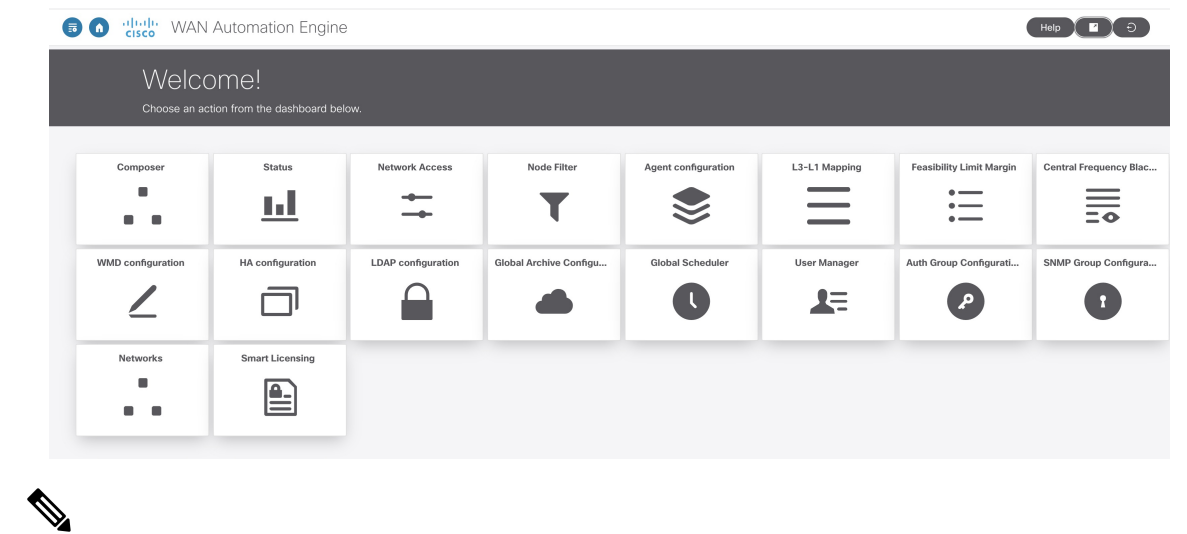

ユーザーごとに1つのセッションのみがアクティブであることを確認してください。ユーザー ごとに複数のセッションを行うと問題が発生する可能性があるため、お勧めしません。 (注)

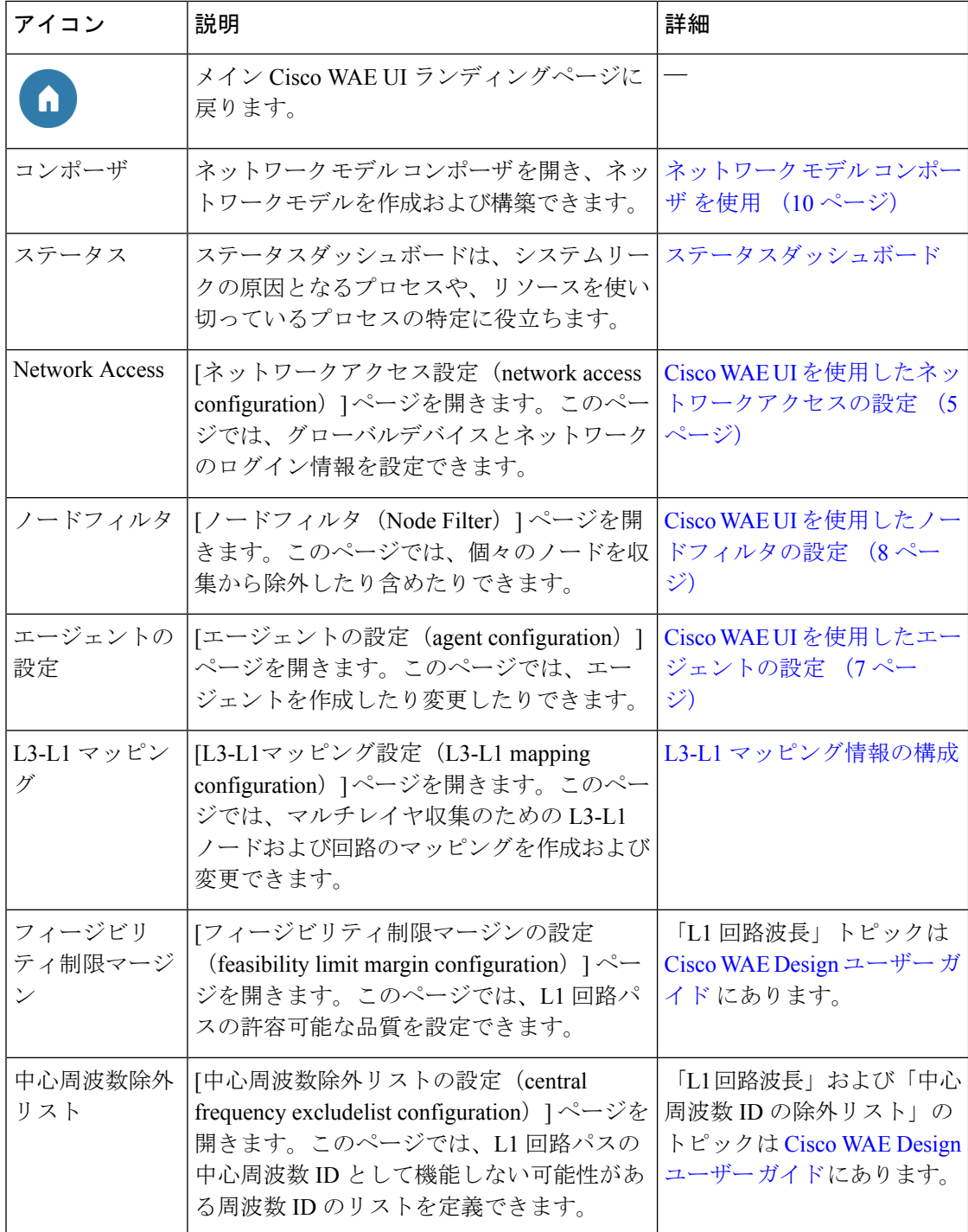

 $\mathbf I$ 

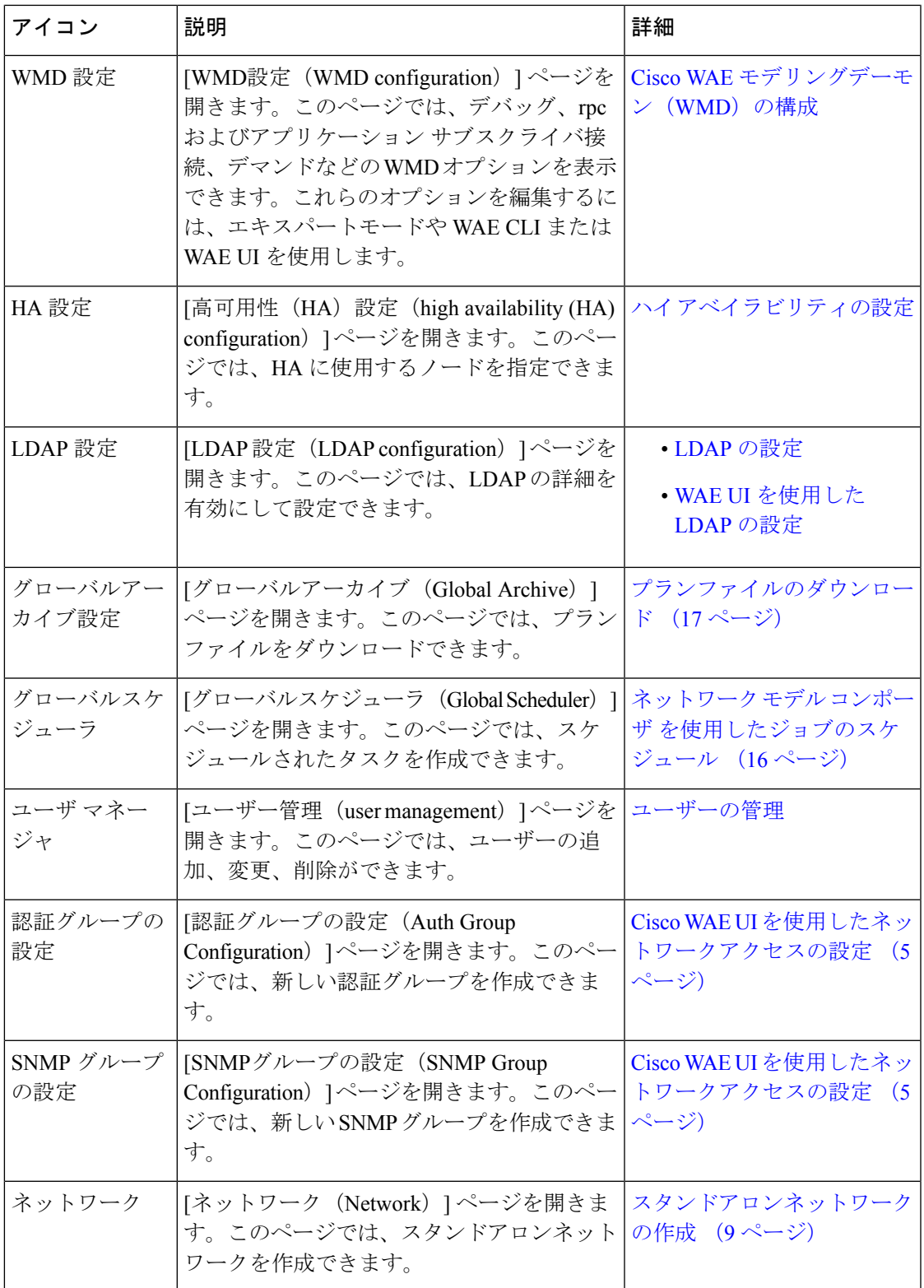

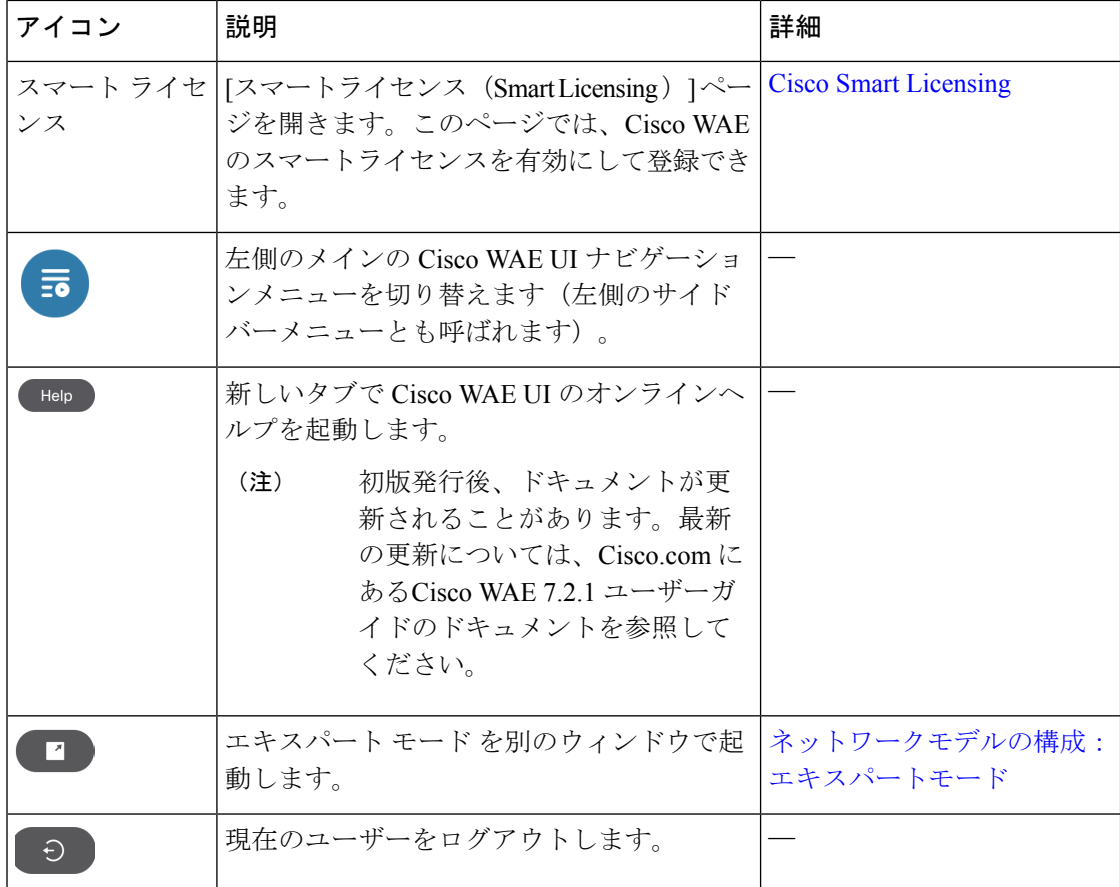

# **Cisco WAE UI** を使用したネットワークモデルの構成

このワークフローでは、Cisco WAE UI とネットワーク モデル コンポーザを使用してネット ワークモデルを作成する手順の概要について説明します。

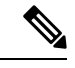

(注)

エキスパートモードまたは Cisco WAE CLI を使用して作成されたネットワークモデル設定を Cisco WAE UI に表示するには、集約ネットワークである必要があります。または、集約ネッ トワークのソースとして追加する必要があります。

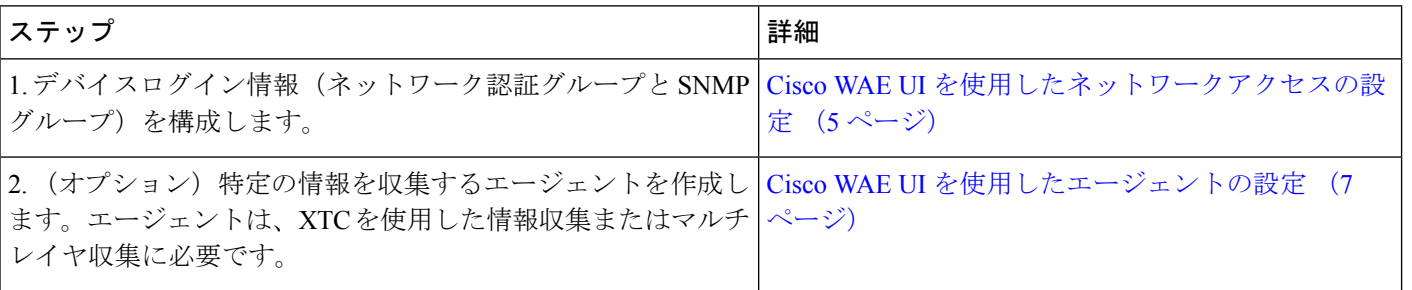

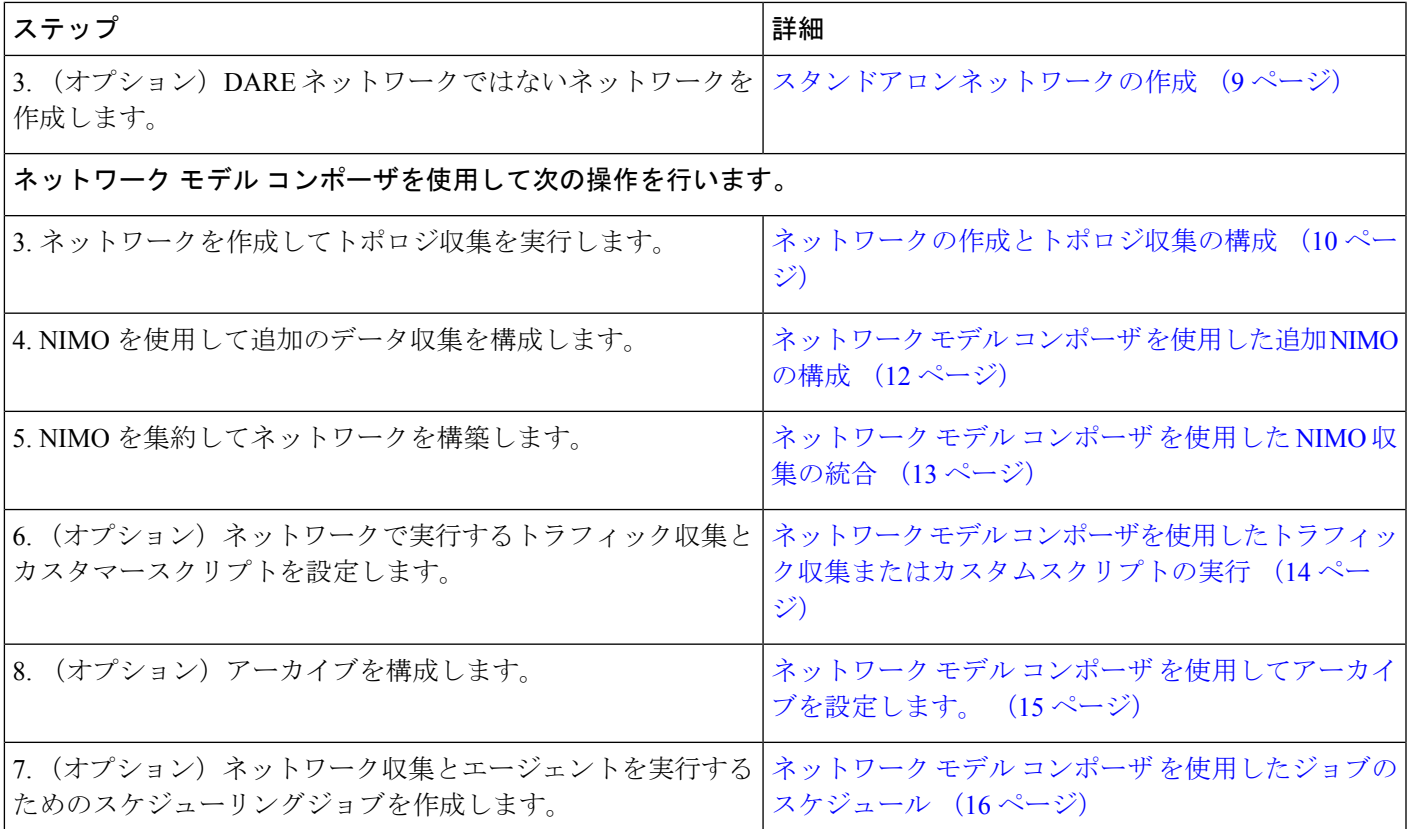

### **Cisco WAE UI** を使用したネットワークアクセスの設定

このタスクでは、ネットワーク アクセス プロファイルを作成して、グローバルデバイスログ イン情報を定義します。

#### 始める前に

グローバル ネットワーク デバイスのログイン情報を把握します。

- ステップ1 WAE UI から、[ネットワークアクセス(Network Access)] をクリックします。
- ステップ **2** [+ネットワークアクセスの作成(+ Create Network Access)] をクリックします。
- ステップ **3** グローバルデバイスログイン情報を入力します。
	- [名前 (Name) ]: ネットワーク アクセス プロファイルの名前を入力します。
	- [ログインタイプ(Login Type)]:使用するログインプロトコルを [SSH] または [Telnet] から選択しま す。SSH プロトコルはより安全です。Telnet プロトコルは、ユーザー名とパスワードを暗号化しませ  $h_{\rm o}$
	- [認証グループ(AuthorizationGroup)]:デフォルトを選択するか、新しい認証グループを作成します。 新しい認証グループを作成する場合は、それに続くフィールドにその名前と該当する情報を入力しま す。
- WAE UI から直接、新しい認証グループを作成することもできます。Cisco WAE UI から、[認証 グループの設定 (Auth Group Configuration) ] を選択し、[認証グループの作成 (Create Auth Group)] をクリックします。詳細を入力して **[Save]** をクリックします。 (注)
- ステップ **4** デフォルトを選択するか、新しい SNMP グループを作成します。新しい SNMP グループを作成する場合 は、名前を入力し、SNMPv2c または SNMPv3 のいずれかを選択します。
	- WAEUIから直接新しいSNMPグループを作成することもできます。Cisco WAEUIから、[SNMP グループの設定(SNMPGroupConfiguration)]を選択し、[SNMPグループの作成(CreateSNMP Group)] をクリックします。詳細を入力して **[Save]** をクリックします。 (注)
		- [SNMPv2c] の場合、パスワードとして機能する SNMP RO コミュニティストリングを入力します。こ れは、ノードとシードルータの間で送信されるメッセージを認証するために使用されます。
		- [SNMPv3] の場合、次のデフォルトのログイン情報を入力します。
			- •「セキュリティレベル (Security Level) 1:次のいずれかを選択します。
				- [noAuthNoPriv]:認証も暗号化も実行しないセキュリティレベル。このレベルは、SNMPv3で はサポートされていません。
				- [authNoPriv]:認証は実行するが、暗号化を実行しないセキュリティレベル。
				- [authPriv]:認証と暗号化の両方を実行するセキュリティレベル。
			- [認証プロトコルとパスワード(Authentication Protocol and Password)]:次のいずれかを選択しま す。
				- [md5]:HMAC-MD5-96 認証プロトコル
				- [sha]:HMAC-SHA-96 認証プロトコル
			- [暗号化プロトコルとパスワード(Encryption Protocol and Password)]:priv オプションで、SNMP セキュリティ暗号化方式として、DES または 128 ビット AES 暗号化を選択できます。priv オプ ションと aes-128 トークンを併用すると、このプライバシー パスワードは 128 ビットの AES キー 番号を生成するためのパスワードになります。AES priv パスワードは、8 文字以上の長さにでき ます。パスフレーズをクリア テキストで指定する場合、最大 64 文字を指定できます。ローカラ イズド キーを使用する場合は、最大 130 文字を指定できます。
- **ステップ5** [保存(Save)] をクリックします。
- ステップ **6** (オプション)これらのネットワークアクセスのログイン情報に関連付けられたノードを追加または編集 するには、次の手順を実行します。
	- a) [ノードアクセスの編集 (Edit Node Access) ] ボタンをクリックし、次のいずれかを実行します。
- •ノードリストをインポートするには、 → をクリックし、[file-path] フィールドにCSV ファイルパ スを入力して、[完了 (Done)] をクリックします。この操作により、以前に設定されたノードが 上書きされます。
	- WAE がインストールされているサーバーに CSV ファイルがあることを確認してくだ さい。 (注)
- ノードを追加するには、 をクリックしてノードの詳細を入力します。 • ノードを編集するには、ノードを選択して をクリックし、ノードの詳細を入力します。 • ノードを削除するには、ノードを選択して をクリックします。 •すべてのノードをまとめて削除するには、[すべて削除(Delete All)] ボタンをクリックします。
- b) [完了 (Done) ] をクリックします。

ステップ1 [保存 (Save) 1をクリックします。

#### 次のタスク

ネットワーク モデル コンポーザを使用してネットワークモデルを作成します。

### **Cisco WAE UI** を使用したエージェントの設定

エージェントは情報収集タスクを実行するため、特定のネットワーク収集操作の前に設定する 必要があります。このセクションでは、Cisco WAE UI を使用して XTC エージェントを設定す る方法について説明します。

- ステップ **1** Cisco WAE UI から、[エージェントの設定(Agent Configuration)] をクリックします。
- ステップ2 [新規エージェントの作成 (Create New Agent) 1をクリックします。
	- テレメトリエージェントと Netflow エージェントは、デフォルトの設定で作成されます。新し いテレメトリエージェントまたはNetflowエージェントを追加することはできません。ただし、 カードをクリックすると、設定を変更または削除できます。 (注)

他のエージェントを削除するには、ゴミ箱アイコンを使用します。

ステップ **3** エージェントの名前を入力します。

ステップ **4** [コレクタタイプ(Collector Type)] ドロップダウンリストから、[コレクタ(Collector)] を選択します。

- ステップ5 [エージェントの作成 (Create Agent) ] をクリックします。
- ステップ **6** 次に表示されるウィンドウで、適切なエージェント設定値を入力します。フィールドの説明を表示するに は、マウスポインタをフィールド名の上に置きます。
- ステップ7 [保存 (Save) 1をクリックします。
- ステップ **8** エージェントを実行するには、**[**アクション(**Actions**)**]** > **[run-collection]** をクリックします。

#### 次のタスク

ネットワーク モデル コンポーザ を使用して NIMO を設定し、ネットワークモデルを構築しま す。NIMO タイプの詳細については、[NIMO](cisco-wae-74-user-guide_chapter5.pdf#nameddest=unique_44) の説明を参照してください。

# **Cisco WAE UI** を使用したノードフィルタの設定

CiscoWAEUIを使用すると、個々のノードを収集に含めたり、収集から除外したりできます。

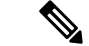

- ノードフィルタリストには、ノード名およびループバック IP を追加できますが、ノード フィルタ IP には管理 IP を追加しないでください。 (注)
	- ノード名は ISIS で機能します。
	- OSPFデータベースにはノード名がないため、フィルタ処理はIPアドレスでのみ機能しま す。
	- ノードフィルタは、セグメントリストのホップをサポートしていません。
- ステップ **1** Cisco WAE UI から、[ノードフィルタ(Node Filter)] をクリックします。
- ステップ2 [ノードフィルタの作成 (Create Node Filter) ] をクリックします。
- ステップ **3** [名前(Name)] フィールドにノードフィルタの名前を入力します。
- ステップ **4** 単一の表現に複数のノードを含めたり除外したりする場合は、[正規表現(Regex)]オプションを使用しま す。[正規表現(Regex)] と入力し、[正規表現フィルタ(Regex Filter)] ドロップダウンから INCLUDE ONLY または EXCLUDE ONLY を選択します。
	- (注) [ノードフィルタ(NodeFilter)]オプションを使用する場合は、IGNOREFILTERを選択します。

ステップ5 または、「正規表現 (Regex) ]の代わりに、各ノードにIPまたはノード名を追加できます。追加するには、 [ノードフィルタ (Node Filter) ]ドロップダウンから、INCLUDE ONLY または EXCLUDE ONLY を選択し ます。

[新しいノードの追加(Add New Node)] をクリックして、含めるノードまたは除外するノードを一覧表示 します。コンマを区切り文字として使用して、複数のノードを選択できます。

(注) [正規表現(Regex)] オプションを使用する場合は、IGNORE FILTER を選択します。

**ステップ6** [保存 (Save) ] をクリックします。

# スタンドアロンネットワークの作成

次の手順を使用して、DARE ネットワークではない別のネットワークを作成します。

- ステップ1 Cisco WAE UI から、「ネットワーク (Networks) 1をクリックします。
- ステップ **2** [新規ネットワークの作成(Create New Network)] をクリックします。
- ステップ **3** ネットワークの名前を入力します。

(注) ネットワークモデル名は、入力後は変更できません。

- ステップ4 [ネットワークの作成 (Create Network)] をクリックします。
	- ネットワーク作成後、ネットワークのタイプは「不明」です。ネットワークを設定する必要 があります。 (注)
- ステップ **5** 作成した新しいネットワークをクリックします。
- ステップ **6** [NIMOタイプを選択(Choose NIMO Type)] をクリックし、ドロップダウンリストから NIMO を選択し ます。[次へ (Next) ] をクリックします。
- ステップ **7** [コレクタ(Collector)] アイコンをクリックして、収集を設定します。
- ステップ **8** 適切な設定の詳細を入力します。フィールドの説明を表示するには、各フィールドの上にマウスポイン タを合わせます。
- ステップ **9** [保存(Save)] をクリックします。メインのネットワーク モデル ウィンドウに戻ります。
- ステップ **10** 設定をアーカイブするには、[設定のアーカイブ(Archive Config)] をクリックします。
	- a) [アーカイブパス (Archive Path)] を入力します。
	- b) [NetIntテーブルを含める(Include NetInt Tables)] フィールドで、[true] または [false] を選択します。
	- c) クリーンアップアクションの値を入力します。
	- d) [保存 (Save) ] をクリックします。
	- 異なるネットワークアーカイブには異なるディレクトリを使用します。複数のアーカイブに 同じディレクトリを使用すると、プランファイルが失われたり破損したりする恐れがありま す。 (注)
- ステップ **11** コレクタアイコンをクリックし、[アクション(Action)] をクリックします。
- ステップ **12** NIMO 収集を開始するボタンをクリックします(通常は「run-collection」)。

### ネットワーク モデル コンポーザ を使用

ネットワークモデルコンポーザでは、ネットワークモデル設定の複雑さが見えなくなります。 さまざまなNIMOを使用したネットワークモデルの作成から、収集を実行するためのスケジュー ルの設定、ネットワークモデルのプランファイルを保存するためのアーカイブの設定まで、視 覚的なワークフローを提供します。

ネットワーク モデル コンポーザ では、次の一般的な制御が提供されます。

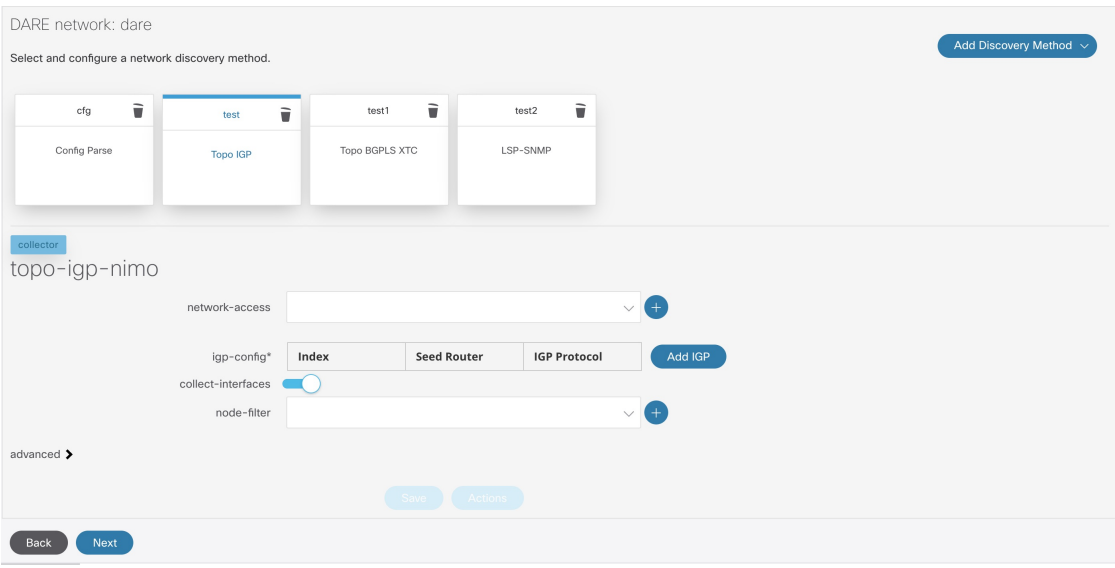

画面の右側にある[追加(Add)]セクションでは、ネットワークモデル、エージェント、NIMO、 スケジュールされたタスク、またはアーカイブの作成プロセスが開始されます。

ページの上部にある番号付きのナビゲーションには、ネットワークモデル設定プロセスの現在 位置が表示されます。各ステップを完了するたびに、スキップしたり戻ったりしたいステップ をクリックできるようになります。

設定中のネットワークモデル:収集(NIMO)、スケジュールされたタスク、またはアーカイ ブが左側の領域に表示され、その後に選択したネットワークモデル用に作成された設定済みコ ンポーネント(NIMO、スケジュールされたタスク、またはアーカイブ)が続きます。

選択したコンポーネントの設定オプションが下部に表示されます。

### ネットワークの作成とトポロジ収集の構成

完全なネットワークモデルを構成する最初の手順は、トポロジ収集で新しいネットワークを作 成することです。このタスクでは、追加のネットワーク収集の送信元ネットワークとなるトポ ロジ収集を構成します。最初の収集後、ノード IP アドレステーブルにデータが入力され、管 理 IP アドレスを追加できます。基本的なトポロジ収集の詳細については、[基本的なトポロジ](cisco-wae-74-user-guide_chapter5.pdf#nameddest=unique_45) [収集](cisco-wae-74-user-guide_chapter5.pdf#nameddest=unique_45)を参照してください。

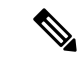

- ネットワーク モデル コンポーザを使用する前に、Cisco WAE UI を使用したネットワークモデ ルの構成 (4 ページ)の説明に従って、ネットワークアクセスと必要なエージェントを設定 することをお勧めします。ただし、 ネットワーク モデル コンポーザでネットワークアクセス とエージェントを設定する機会があります。 (注)
- ステップ **1** Cisco WAE UI から、ネットワーク モデル コンポーザをクリックします。
- ステップ **2** [+新しいネットワークの作成(+ Create New Network)] をクリックします。
- ステップ **3** ネットワークモデル名を入力し、[ネットワークの作成(Create Network)] をクリックします。 (注) ネットワークモデル名は、入力後は変更できません。
- ステップ4 [検出方法の追加 (Add Discovery Method) ] をクリックします。
- ステップ **5** コレクタの [名前(Name)] を入力し、[タイプ(Type)] ドロップダウンから NIMO を選択します。 既存のネットワークから選択するには、[既存のネットワーク(Existing network)] チェックボックスを オンにして、ドロップダウンから [名前(Name)] と [タイプ(Type)] を選択します。 (注) コレクタの名前にスペースを含めることはできません。
- ステップ **6 [+ Add]** をクリックします。
- ステップ **7** トポロジアイコン(Topo IGP または Topo BGPLS XTC または SR トラフィックマトリックス)をクリッ クして、収集を設定します。
- ステップ **8** 適切な設定の詳細を入力します。フィールドの説明を表示するには、各フィールドの上にマウスポイン タを合わせます。
- ステップ **9** ドロップダウンから [node-filter] を選択します。node-filter を定義していない場合は、[+] をクリックして 詳細を入力します。[includeフィルタ (Include Filter) ]、[excludeフィルタ (Exclude Filter) ]、[ignoreフィ ルタ(Ignore Filter)] を選択します。Cisco WAE UI を使用したノードフィルタの設定 (8 ページ)を参 照してください
- ステップ **10** [保存(Save)] をクリックします。メインのネットワーク モデル ウィンドウに戻ります。
- ステップ **11** トポロジアイコン(Topo IGP または Topo BGPLS XTC)を再度クリックします。
- ステップ **12** [アクション(Actions)] をクリックし、次のいずれかを選択します。
	- [run collection] または [run-xtc-collection]:収集を開始します。
	- [ノードリストの更新(Update Node List)]:既存のノードを削除、追加、または編集できます。
	- •[完了(Done)]: 前のウィンドウに戻ります。
- ステップ **13** [保存(Save)] をクリックします。

#### 次のタスク

他のNIMOを使用してより多くの収集を構成し、完全なネットワークモデルを作成できます。

## ネットワーク モデル コンポーザ を使用した追加 **NIMO** の構成

このトピックでは、ネットワーク モデル コンポーザ を使用して追加の NIMO を構成する一般 的な手順について説明します。NIMO の説明については、NIMO [の説明を](cisco-wae-74-user-guide_chapter5.pdf#nameddest=unique_44)参照してください。

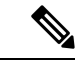

(注)

- NIMO を入力または選択するように求められた場合、「コレクタ」という用語が ネット ワーク モデル コンポーザ に表示されます。ネットワーク モデル コンポーザ では、NIMO とコレクタという用語は同じ意味で使用されます。
	- この手順では、追加のトポロジNIMOを設定します。非トポロジNIMO(レイアウト、イ ンベントリ、デマンド推論など)は、トポロジ集約後に external-executable-nimo で設定す ることをお勧めします。

#### 始める前に

作業しているネットワークモデルに基本トポロジNIMOが設定されていることを確認します。

- ステップ **1** Cisco WAE UI で ネットワーク モデル コンポーザ をクリックし、NIMO を設定するネットワークモデルを クリックします。
- ステップ2 [検出方法の追加 (Add Discovery Method) 1をクリックします。
- ステップ **3** コレクタの [名前(Name)] を入力し、[タイプ(Type)] ドロップダウンから NIMO を選択します。 既存のネットワークから選択するには、[既存のネットワーク(Existing network)] チェックボックスをオ ンにして、ドロップダウンから [名前(Name)] と [タイプ(Type)] を選択します。
	- (注) コレクタの名前にスペースを含めることはできません。
- ステップ **4 [+ Add]** をクリックします。
- ステップ5 [コレクタ (Collector) ] アイコンをクリックして、収集を設定します。
- ステップ **6** 適切な設定の詳細を入力します。フィールドの説明を表示するには、各フィールドの上にマウスポインタ を合わせます。
	- ネットワーク [インターフェイス](cisco-wae-74-user-guide_chapter5.pdf#nameddest=unique_5) モジュール(NIMO)トピックを参照することもできます。こ のトピックは、NIMO および関連する構成オプションにリンクしています。 (注)
- ステップ7 [保存 (Save) ] をクリックします。メインのネットワーク モデル ウィンドウに戻ります。
- ステップ **8** コレクタアイコンをクリックし、[アクション(Action)] をクリックします。
- ステップ **9** NIMO 収集を開始するボタンをクリックします(通常は「run-collection」)。

次のタスク

次を実行できます。

- より多くの収集を設定して実行する。
- ネットワーク モデル コンポーザ を使用した NIMO 収集の統合

# ネットワーク モデル コンポーザ を使用した **NIMO** 収集の統合

複数のNIMOの設定後、すべての収集モデルを統合して、完全なネットワークモデルを構築す る必要があります。NIMO の集約後、トラフィック統計(traffic-poll-nimo)を収集し、ネット ワークモデルに対してカスタムスクリプト(external-executable-nimo)を実行できます。

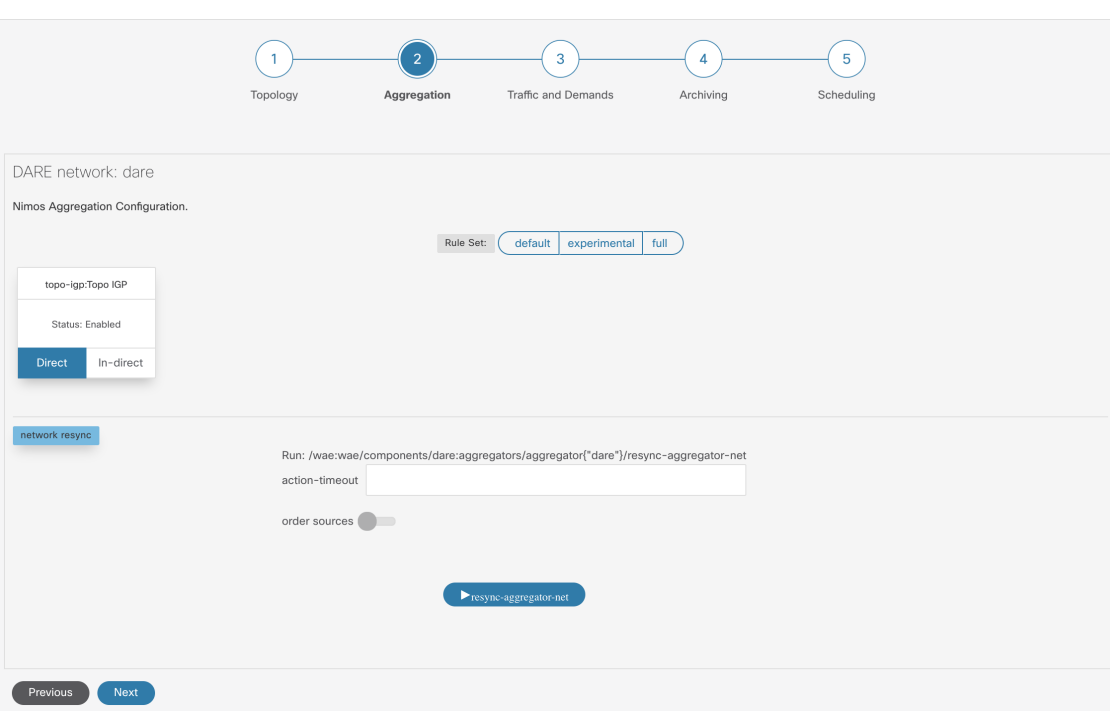

- ステップ **1** ネットワーク モデル コンポーザ をクリックしてネットワークモデルを選択します。
- ステップ2 上部のナビゲーションバーから [集約 (Aggregation) ] アイコンをクリックします。[集約 (Aggregation) ] ページは上記のようになります。
- ステップ **3** デフォルトでは、すべてのNIMOが集約に含まれます。NIMOを集約から除外するには、[間接(Indirect)] をクリックします。その収集モデルに対する変更は、集約中には含まれません。
- ステップ **4** [ネットワーク再構築(network rebuild)]セクションでは、送信元の順序の変更を選択できます。[送信元の 順序(order source)] を有効にし、矢印を使用して [順序指定済み送信元(OrderedSources)] リストから順 序を変更します。集約の詳細については、NIMO [収集の統合](cisco-wae-74-user-guide_chapter5.pdf#nameddest=unique_8) トピックを参照してください。

図 **<sup>1</sup> :** ネットワークモデルコンポーザ: 集約

# ネットワーク モデル コンポーザを使用したトラフィック収集または カスタムスクリプトの実行

図 **2 :** ネットワーク モデル コンポーザ:トラフィックと需要

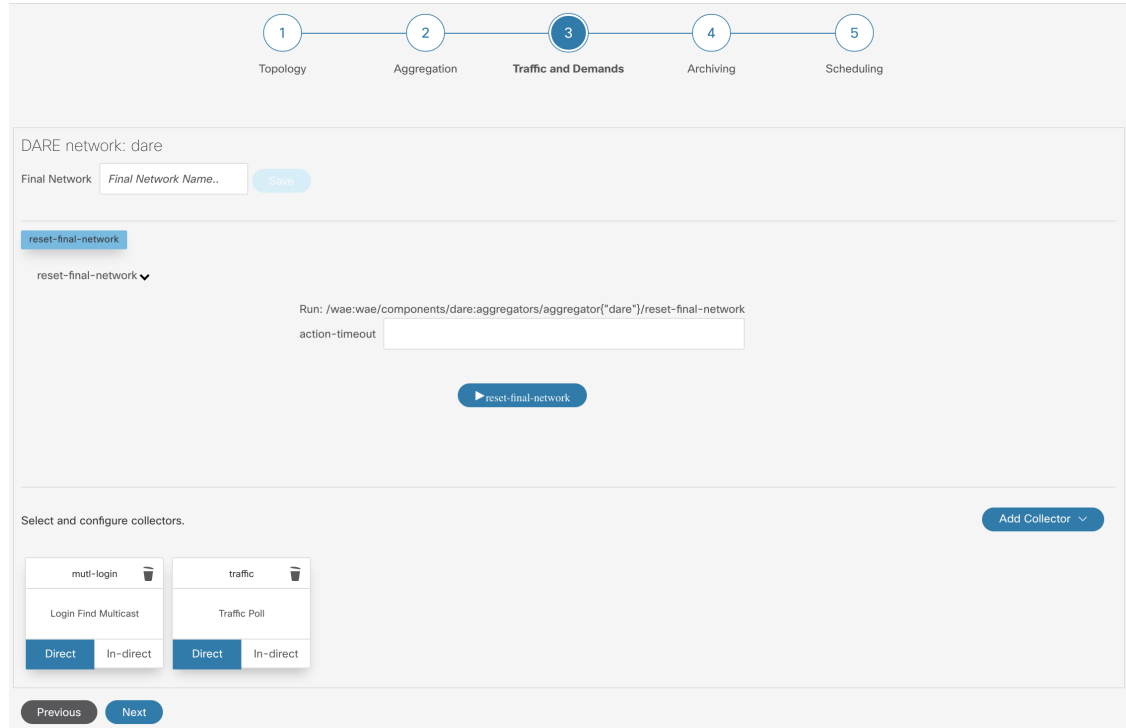

#### 始める前に

Cisco WAE UI を使用したネットワークモデルの構成 (4 ページ)で説明されている準備タス クを完了し、収集モデルを集約したことを確認します。

- ステップ **1** ネットワーク モデル コンポーザ をクリックしてネットワークモデルを選択します。
- ステップ2 [トラフィックと需要 (Traffic and Demands) ] をクリックします。
- ステップ **3** (オプション)[最終ネットワーク(Final Network)] フィールドに、最終的な SAGE ネットワークを設定 するための名前を入力し、[保存 (Save) ] をクリックします。

SAGEネットワークを設定しない場合は、[最終ネットワーク (Final Network) ]フィールドを空白のままに します。

- (注) 最終ネットワークをリセットするには、[reset- final-network] をクリックします。
- ステップ4 [コレクタの追加 (Add Collector)] をクリックします。

ステップ **5** コレクタの [名前(Name)] を入力し、[タイプ(Type)] ドロップダウンから NIMO を選択します。

既存のネットワークから選択するには、[既存のネットワーク(Existing network)] チェックボックスをオ ンにして、ドロップダウンから [名前(Name)] と [タイプ(Type)] を選択します。

(注) コレクタの名前にスペースを含めることはできません。

- ステップ **6** [Add] をクリックします。新しいコレクタが表示されます。
- ステップ7 作成したコレクタをクリックします。
- ステップ **8** 適切な設定の詳細を入力します。フィールドの説明を表示するには、各フィールドの上にマウスポインタ を合わせます。
- ステップ **9** [保存(Save)] をクリックします。メインのネットワーク モデル ウィンドウに戻ります。

## ネットワークモデルコンポーザを使用してアーカイブを設定します。

ネットワークモデルを作成し、収集を実行した後、プランファイルを取得して表示するオプ ションがあります。プランファイルは、特定の時点でのネットワークに関するすべての関連情 報をキャプチャし、トポロジ、トラフィック、ルーティング、および関連情報が含まれます。

アーカイブは、プランファイルのリポジトリです。WAE CLI [を使用したアーカイブの構成](cisco-wae-74-user-guide_chapter4.pdf#nameddest=unique_46)も 参照してください。Cisco WAE CLI を使用してアーカイブを設定する方法について説明してい ます。

 $\label{eq:1} \bigotimes_{\mathbb{Z}}\mathbb{Z}_{\mathbb{Z}}$ 

アーカイブをスケジュールするには、ネットワーク モデル コンポーザ を使用したジョブのス ケジュール (16 ページ)を参照してください。 (注)

図 **3 :** ネットワーク モデル コンポーザ:アーカイブ

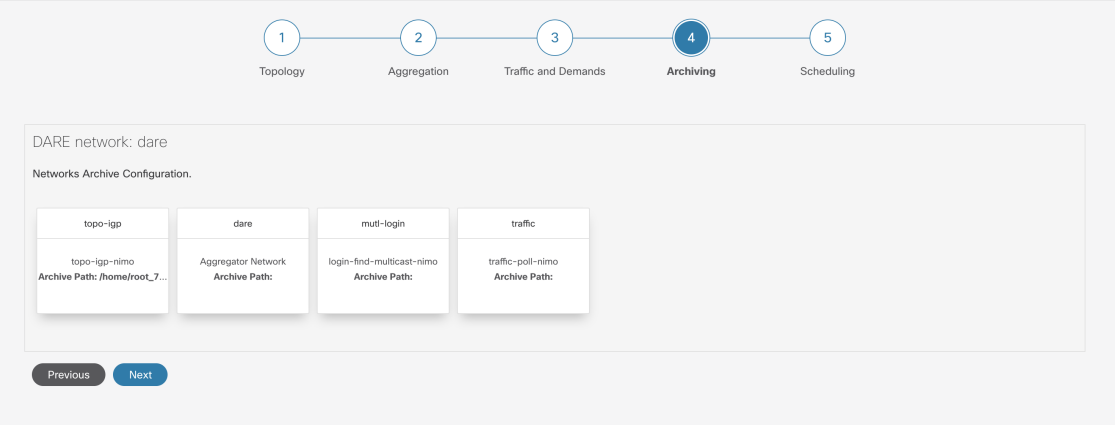

ステップ **1** ネットワーク モデル コンポーザ をクリックしてネットワークモデルを選択します。

ステップ **2** [アーカイブ(Archiving)] をクリックします。

ステップ **3** アーカイブを設定する NIMO またはネットワークモデルをクリックします。

ネットワーク モデル コンポーザ を使用したジョブのスケジュール

- ステップ **4** ネットワークが最初に作成されたときに設定した場合は、アーカイブのパスに値が入力されている可能性 があります。そうでない場合、またはそれらを変更する場合は、新しい値を入力します。
- ステップ **5** アーカイブが取得される送信元を選択します。
- ステップ **6** [クリーンアップ(Cleanup)]セクションで、[有効化(Enable)]フィールドの値を選択し、[保持日数(Retain Number of Days) ]の値を入力します。
- ステップ1 [保存 (Save) 1をクリックします。
- ステップ **8** [有効化(Enable)] をクリックして、アーカイブを有効にします。
	- (注) アーカイブは、有効にする前に設定する必要があります。

# ネットワーク モデル コンポーザ を使用したジョブのスケジュール

この手順では、ネットワーク モデル コンポーザを使用して実行する、さまざまなネットワー ク収集とエージェントをスケジュールする方法について説明します。エキスパートモードを使 用して設定可能な追加のスケジュールジョブと設定オプションの詳細については、[スケジュー](cisco-wae-74-user-guide_chapter11.pdf#nameddest=unique_47) [ラ構成](cisco-wae-74-user-guide_chapter11.pdf#nameddest=unique_47) を参照してください。

図 **<sup>4</sup> :** ネットワーク モデル コンポーザ:スケジュール

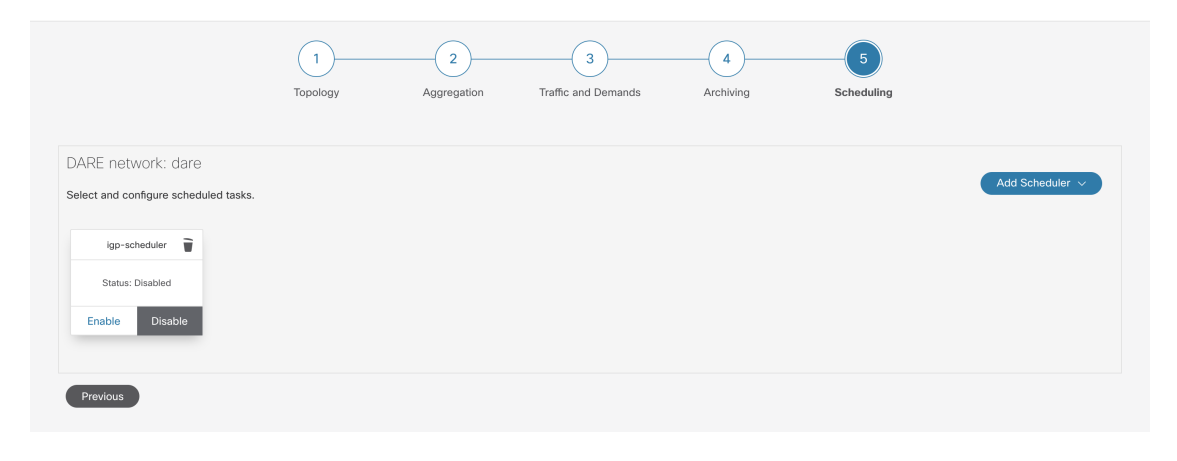

ステップ **1** ネットワーク モデル コンポーザ をクリックしてネットワークモデルを選択します。

ステップ **2** [スケジュール(Scheduling)] をクリックします。

WAE UI からもスケジュールされたタスクを直接作成できます。Cisco WAE UI から、[グローバルスケ ジューラ (Global Scheduler) 1を選択し、[+スケジュールされたタスクの作成(+Create Scheduled Task)] をクリックします。スケジューラの名前を入力し、[スケジュールされたタスクの作成(CreateScheduled Task)] をクリックします。作成した新しいスケジューラをクリックし、必要な詳細を入力します。

[グローバルスケジューラ(Global Scheduler)] ページには、ネットワークに関係なく、設定されている すべてのスケジューラが一覧表示されます。

ステップ **3** [スケジューラの追加(Add Scheduler)] をクリックします。

- ステップ **4** スケジュールするジョブの名前を入力します。
- ステップ **5** [Add] をクリックします。
- ステップ **6** [スケジュールするジョブ(scheduling job)] アイコンをクリックします。

- ステップ **7** アクションを追加するには、 をクリックしてアクション名を入力します。
- ステップ **8** [オーダー(order)] フィールドにオーダー番号を入力します。
- ステップ **9** アクションを NIMO またはエージェント、または集約ネットワークのどれで実行するかを選択します。
- ステップ **10** ドロップダウンリストから NIMO またはエージェント、または集約ネットワークを選択します。
- ステップ **11** action-type および path フィールドに値が入力されていない場合は、適切な値を入力します。
- ステップ **12** [保存(Save)] をクリックします。
- ステップ **13** (オプション) アクションをさらに追加します。
- ステップ 14 トリガーを追加するには、<br>
- ステップ **15** [すべて(Every)]を選択します。[実行間隔(Run Every)]フィールドに時間間隔を入力し、適切な時間 単位を選択します。

cron設定に精通している場合は、[Cron式(CronExpression)]を選択し、アクションを実行する時間間隔 を設定します。

- **ステップ 16** [保存 (Save) ] をクリックします。
- ステップ17 [タスクの実行 (Run Task)] をクリックします。
	- (注) 各アクションは、リストおよび設定された順序で実行されます。

# プランファイルのダウンロード

ネットワークモデルは、ダウンロード可能なプランファイル(.pln 形式)で保存されます。

#### 始める前に

アーカイブが設定されていることを確認してください。

- ステップ **1** Cisco WAE UI から、[グローバルアーカイブ設定(Global Archive Configuration)] をクリックします。
- ステップ **2** [タイムゾーン(TimeZone)]オプションを使用して、デフォルト値をローカルタイムゾーンに変更します。 +530、-7 などです。[タイムゾーンの追加(Add Time Zone)] をクリックします。
- ステップ **3** アーカイブ用に設定したネットワークをクリックします。
- ステップ **4** カレンダーの月表示が開きます。プランファイルをダウンロードする日付をクリックします。
- ステップ **5** アーカイブされている .pln ファイルのリストとともに日付ビューが開きます。

ステップ **6** .pln ファイルをクリックして、ファイルをダウンロードします。

翻訳について

このドキュメントは、米国シスコ発行ドキュメントの参考和訳です。リンク情報につきましては 、日本語版掲載時点で、英語版にアップデートがあり、リンク先のページが移動/変更されている 場合がありますことをご了承ください。あくまでも参考和訳となりますので、正式な内容につい ては米国サイトのドキュメントを参照ください。